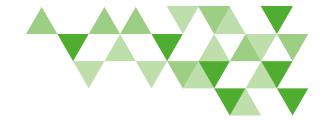

## Dentist Website Reference Guide

DeltaDentalVA.com helps streamline efficiency with 24-hour access to your patients' benefits information, claims, payment tracking and more.

# Not a Delta Dental Participating Dentist?

To participate with Delta Dental, go to the **Dentists** page of DeltaDentalVA.com and click **Join our Network**. Submit the participation packet according to the instructions.

## Create an Account

- From DeltaDentalVA.com/ dentists, click Create an account and follow the registration steps.
- When completed, close the pop-up window to return to DeltaDentalVA.com and log in with your new username and password.

**Note:** It may take up to 24 hours for your information to be updated in our system if you are a new participating provider or have recently had a TIN change.

### Forgot Username?

- From the **Dentists** page, click the **Log in** button, then click the **Forgot username** link.
- Follow the steps to retrieve your username.
- When completed, close the pop-up window to return to the **Dentists** page.
- Check your email for your username, then log into DeltaDentalVA.com.

#### Forgot Password?

- From the Dentists page, click Log in, and then click the Forgot password link.
- Follow the steps to create a new password.
- When completed, close the pop-up window and return to the **Dentists** page to log in.

#### **Edit Account Information**

From the Dentist dashboard, click on the arrow beside your name at the top left screen, then click My Profile, then click Change Password.

## Log In

- From DeltaDentalVA.com/ dentists, click Log In.
- Enter your username and password and click the Log in button again.
- Your personalized dentist dashboard will appear.
- From your dashboard, you can verify patient benefits, view recent claims and recent payments.

#### **Manage Patient Benefits**

- From your dentist dashboard or from the Find a Patient tab, search for a patient using their subscriber ID or Social Security Number, first name and date of birth.
   Then click Search.
- You'll see an overview of your patient's benefits, including plan and network information, maximums and deductibles used to date, and cleanings remaining.
- To print benefits information, use the print function on your browser.

Continued on next page

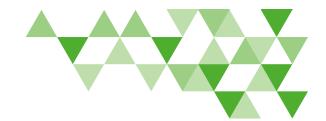

## Dentist Website Reference Guide (continued)

## Coverage

- Click on the Delta Dental network in which you participate to view the network payment level and whether the patient is subject to deductibles or waiting periods.
- Search specific procedure codes by selecting the magnifying glass at the top of the page. Add the procedure code, and then select the dentist name from the dropdown menu to select the dentist. Then click Search.
- To print coverage information, use the print function on your browser.

#### Limitations

- View the patient's plan allowances and limitations for each service type, as well as any remaining services available.
- You can print patient benefits information by using the print function on your browser.

### **View Claims**

 View all claims submitted to date for the calendar

- year, indicating how much Delta Dental will pay and the patient's responsibility for each claim. You can print claims information by using the print function on your browser.
- Click View Claim to print a PDF of the EOB. If the claim is in process, a Claim Status Report will appear.

#### **Submit Claims**

- From your dentist dashboard or the Find a Patient tab, search for a patient to go to the patient's benefits page.
- Click Submit Claim or Treatment Plan at the top right of the patient benefits screen.
- Fill in the coverage, dentist, patient and subscriber information.
- Fill in the Procedure Code field and other fields as necessary, being sure to fill in the fee amount.
- Click Add Procedure and fill in the information, being sure to fill in the fee amount. To add additional procedures, click Add Procedure and fill in the appropriate fields.

- Read and check the boxes next to the two legal statements and click Submit.
- A Claim Status Report with an overview of the claim, the expected payment from Delta Dental and the patient's financial responsibility will appear as a PDF.

#### **View Treatment Plans**

- Review treatment plans submitted for this patient.
- Click View Claim to print a PDF of the Claim Status Report.

#### **Submit New Treatment Plans**

- From your dentist dashboard or the Find a Patient tab, search for a patient to go to the patient's benefits page.
- Click Submit Claim or Treatment Plan at the top right of the patient benefits screen.
- Check the box at the top for Treatment Plans and fill in the coverage, dentist, patient and subscriber information.

Continued on next page

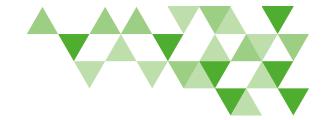

## Dentist Website Reference Guide (continued)

- Click Add Procedure and fill in the information, being sure to fill in the fee amount. To add additional procedures, click Add Procedure and fill in the appropriate fields.
- If treatment is for orthodontic services, be sure to complete the ancillary treatment section.
- Read and check the boxes next to the two legal statements and click Submit.
- A Claim Status Report with an overview of the claim, the expected payment from Delta Dental and the patient's financial responsibility will appear as a PDF.

#### Convert Treatment to Claim

- Find a patient from your dashboard or by clicking on the Find a patient tab.
- Click the Treatment Plans tab; then click Convert Treatment to Claim next to the appropriate treatment plan.
- To print a PDF of a claim, click View next to the claim you wish to print. To print your claims payments

- overview screen, use the print functionality in your browser.
- The treatment plan will appear. Select the date of service; then click
   Submit Claim.
- The claim status report will appear as a PDF.

#### **Track Practice Claims**

- View claims in process from your dentist dashboard.
- To find a specific claim, click Claims & Payments. You can filter by claim status, location, patient name and date. The status of the claim, amount paid, service date, and patient name will be displayed.

#### **Track Practice Payments**

- View recent payments from your dentist dashboard.
- To check the payment status of a claim, click Payments.
   Filter by date and click on the check number to view the payment information.

## No Login is Needed for the Remaining Sections

#### Join the Delta Dental Network

Visit the Dentists page at DeltaDentalVA.com and click **Join our network** to learn how to become a Delta Dental participating dentist.

#### **Dentist Resources**

Access forms, flyers and newsletters that will help you make the most of your dental practice.

## Understanding Your Patients' Benefits

Get answers about your
Delta Dental patients' benefits,
including information about
preventive benefits we
offer to encourage regular
dentist visits.

## **Oral Health and Wellness**

Access oral health resources for your clients, including oral health brochures and fliers.

#### **Documents**

Visit the **Dentists** page at DeltaDentalVA.com and click **Resources** to view and download claim forms, dentist newsletters and more.